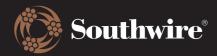

# **How to Create and Manage Lists**

Do you need to put a project or BOM together? That can be easily created and managed through My Lists.

1. Click on My Lists, located on the left side of the screen. You will open a page like the below. There are several ways that you can create a list.

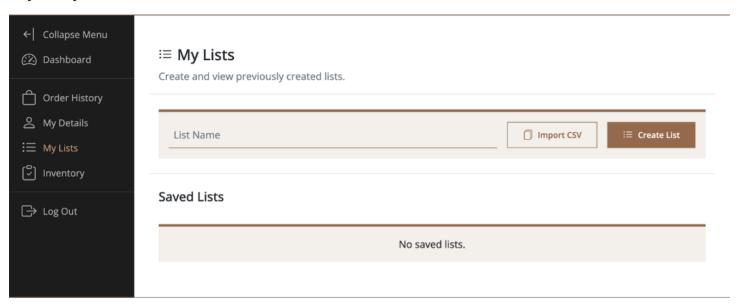

Make a List Option 1 – Import CSV. The Customer Hub can upload CSVs and dynamically create a list for you. By selecting Download Template, you will receive a CSV file that you can enter either the Southwire or Customer material number, a UOM, and the desired quantity.

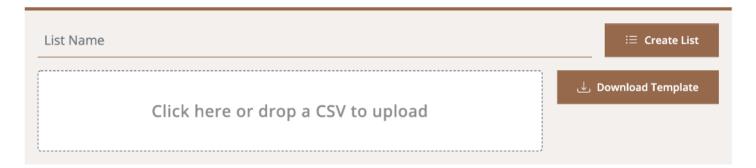

When your CSV is ready, upload the file, name your list, and click on Create List.

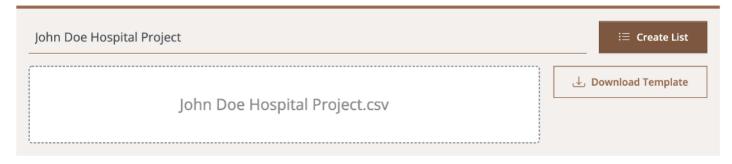

You will receive a notification that your list has been successfully created and it will be available for view at the bottom of the screen under the heading Saved Lists.

### **≡** My Lists

Create and view previously created lists.

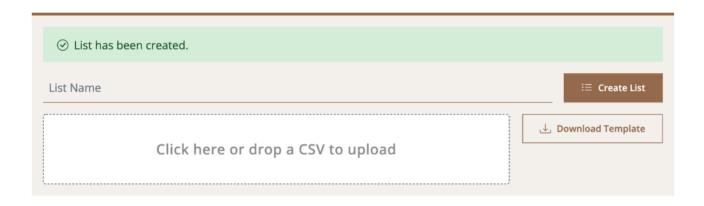

#### Saved Lists

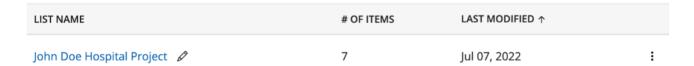

**Make a List Option 2 – Manual Creation**. If you want to create a list manually, simply enter a list name and click on Create List.

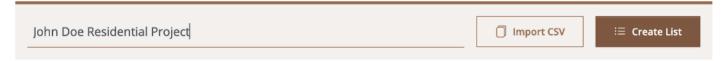

Your newly created list will be shown under Saved Lists.

#### **≡** My Lists

Create and view previously created lists.

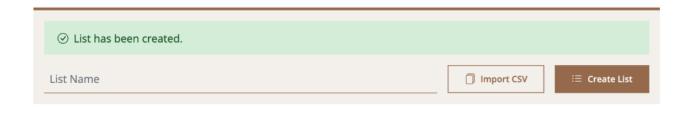

#### Saved Lists

| LIST NAME                      | # OF ITEMS | LAST MODIFIED ↑ |   |
|--------------------------------|------------|-----------------|---|
| John Doe Residential Project 🔗 | 0          | Jul 07, 2022    | : |

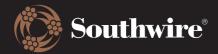

Make a List Option 3 – From a Product Page. If you are navigating through Southwire.com's product pages, you can make a list by clicking on the Add to List button. Put in a list name and click Create List to save it.

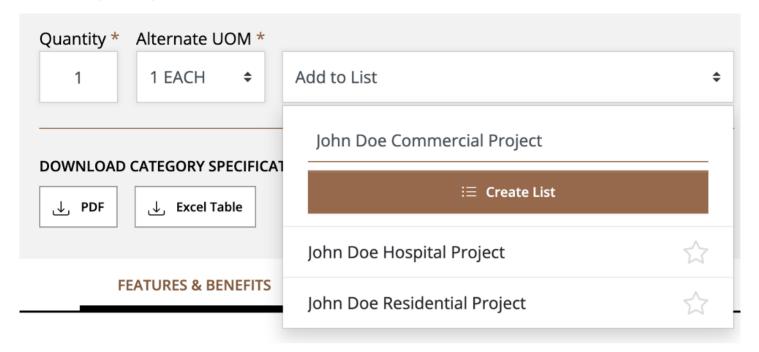

2. Now that lists have been created, there are three primary ways of adding products to them. The first was shown in step one through a CSV upload. Follow the steps outlined above for instructions on how to download a CSV template and upload back into the Customer Hub to populate a list.

Add Products to List Option 2 – Manual Additions. To add products to a list manually, click on the list you want to make additions to under Saved Lists. It will pull up a screen like the below.

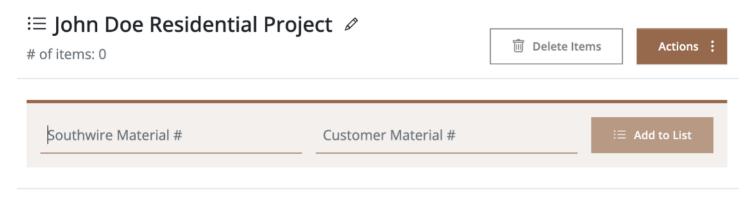

List is empty

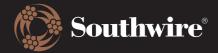

To begin adding items, enter the Southwire or Customer material number for the desired products. Click Add to List and the UOM and Quantity options will display. Continue adding products to your list until it is built out to your satisfaction.

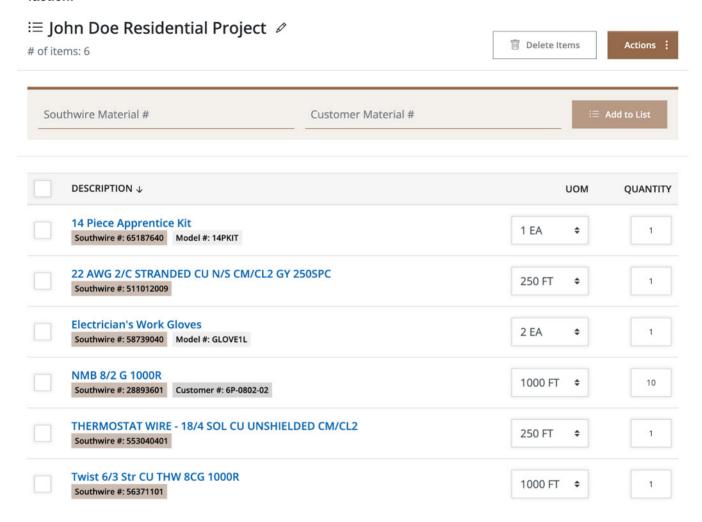

Add Products to List Option 3 – Product Pages. While on a product page, you can add a product to a list by clicking Add to List. Click on the blank star of the list you want to add the product to and you will receive a message that the product has been successfully added.

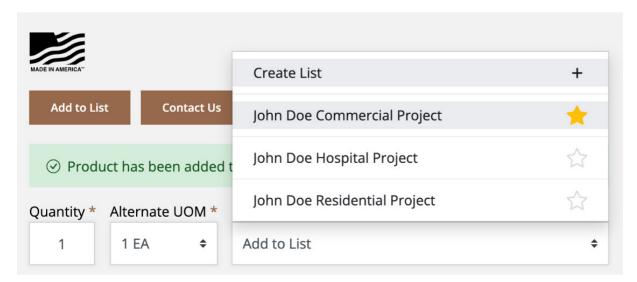

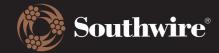

3. To manage a list, go back to My Lists and select the list you want to edit. You can rename, delete, and clone a list by clicking on the three dots on the right side, or you can open it for additional options.

Note: To delete a product from a list, enter 0 in its quantity.

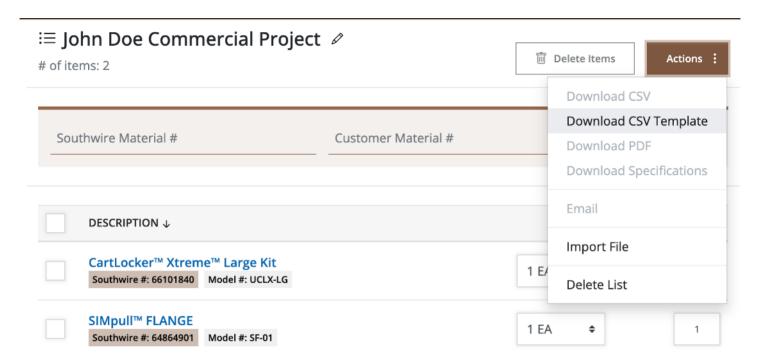